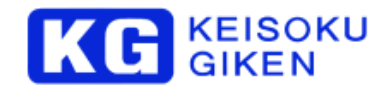

# KRS-8K Plus 取扱説明書

# 第 1.0.1 版

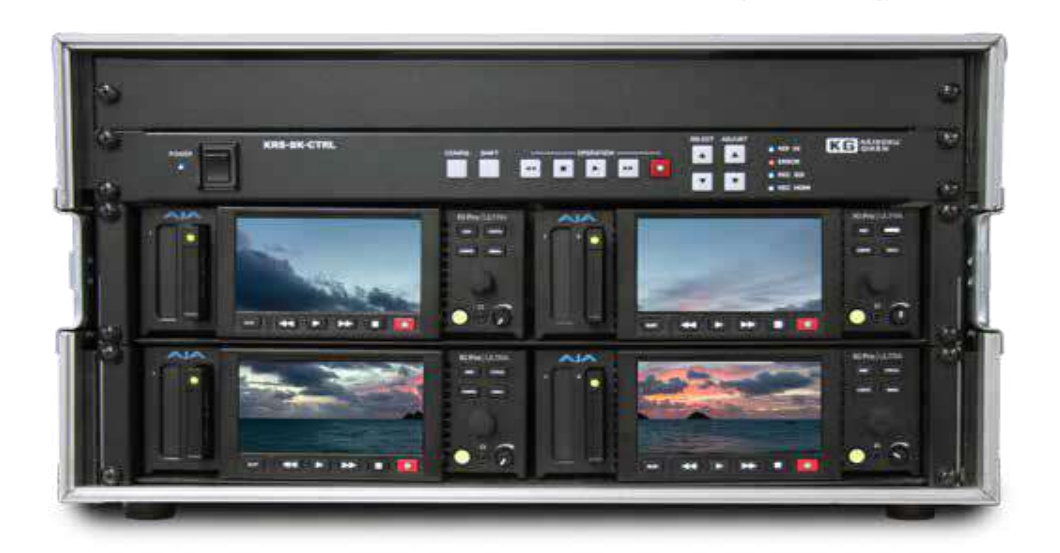

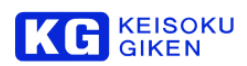

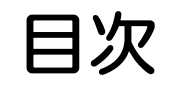

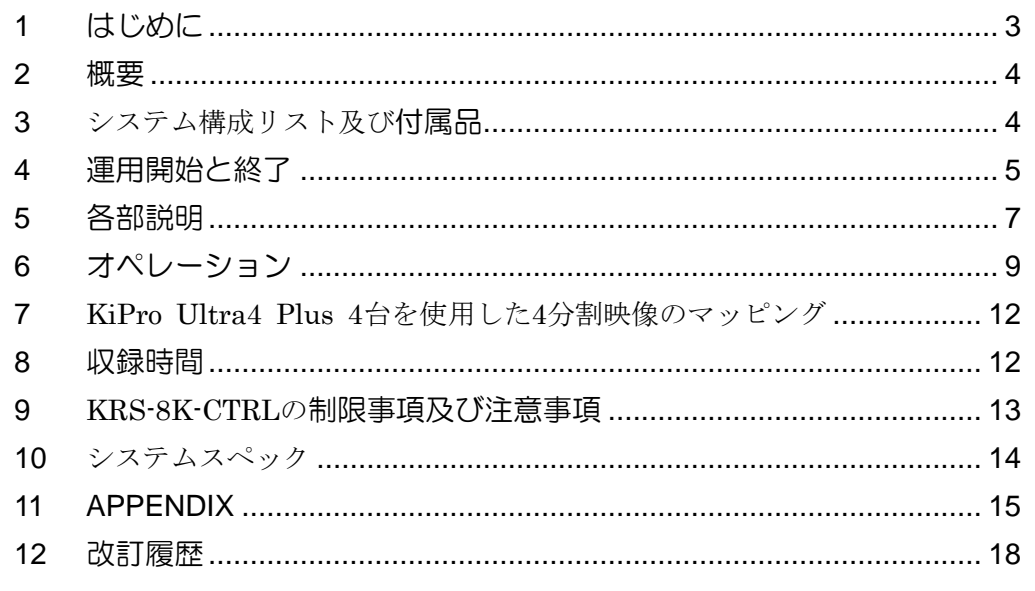

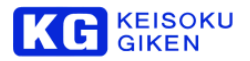

## <span id="page-2-0"></span>1 はじめに

安全にお使いいただくために、ご使用になる前に必ずこの「取扱説明書」を最後までよく読んでください。また、 安全上の注意事項は必ずお守りの上、正しくご使用ください。お読みになった後は、本書をいつでも見られるとこ ろに必ず保管してください

#### ■ 安全のための注意事項

弊社の製品は安全に十分配慮して設計してありますが、電気製品である以上、間違った使い方をすると火災や感電 などにより死亡や大けがなど、人身事故につながることがあり危険です。本書に記載の注意事項を守り、正しい使 用法でご使用ください。

#### ■ 故障したら使用を中止する

故障したと思ったら、無理に使用することは避け、弊社のビジュアルウェア・カスタマ・サポート、または営業担 当者にご連絡ください。

#### ■ 万一、異常が起きたら

#### 発煙・異臭・異音が発生した場合

⇒すぐに電源を切り、電源コードを電源から抜いてください。また接続されているコード類を全てはずし、 弊 社のビジュアルウェア・カスタマ・サポート、または営業担当者にご連絡ください。

#### 発火した場合

⇒すぐに電源を切り、電源コードを電源から抜くか、ブレーカーを落とし、すぐに消火してください。弊社の ビジュアルウェア・カスタマ・サポート、または営業担当者にご連絡ください。

#### ■ 本装置の保証について

本装置には「保証書」が添付されています。「保証書」には修理サービスおよび保証規定に関する情報が記載され ておりますので、記載内容をご確認の上、大切に保管してください。保障期間内に万一故障した場合、保証規定に 基づいて修理いたします。

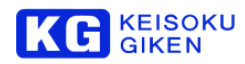

## <span id="page-3-0"></span>2 概要

7680x4320 60Hzを実現するKiPro Ultra Plusと記録再生制御ユニットを組み合わせ、4台を同期運転させる ことで、1台のVDRとして制御し、ProRes 8Kの記録、再生を行うレコーダ・システムです。 KiPro Ultra Plusが持つ各種機能はそのままに、制御ユニットによるパネル制御のオペレーション機能をご提供し ます。

# 3 システム構成リスト及び付属品

- システム構成装置
- ・KRS-8K-CTRL 1台(1U コントロールユニット)
- ・KiPro Ultra Plsu 4台(プレーヤー・レコーダーユニット)

本装置の付属品は下記となります。

- ・RS422ケーブル 4本
- ・BNCケーブル 5本 (同期信号用)
- ・ACアダプタ 5個
- ・ACケーブル 5本
- ・取扱説明書 1部
- ・保証書 1部
- 梱包箱 (1U コントロールユニット用) 1箱
- ・梱包箱(KiPro Ultra用) 1箱
- \*なお、下記の製品はオプション品となっております。
	- ・フライトケース :KRS-8K-C
	- ・ラックマウント プレート :KPU-Shelf
	- ・外部データーローダー :Pak Dock

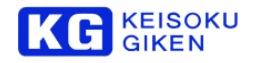

## <span id="page-4-0"></span>4 運用開始と終了

#### 電源接続

本体背面のDC電源入力端子に付属のACアダプタを使用して接続します。

電源コードは感電を避けるために、必ずアース端子のあるコンセントに差し込んでください。 3P-2P変換プラ グを使用して2線式単相電源に接続する場合は、必ずアダプタのアース線を接地してください。

ケーブル接続

### RS422ケーブル

本体背面に、Unit1~4と記載されたRS422接続用のDsub9ピンコネクタがあります。こちらの端子とKiPro Ultraの各4台とケーブルを接続します。

#### 同期信号用 BNCケーブル

本体背面に、5つのSYNC OUTのBNC端子があります。このSYNC OUT からBNCケーブルを本体 REF IN , KiPro Ultraの各4台それぞれのREF LOOP端子に接続します。

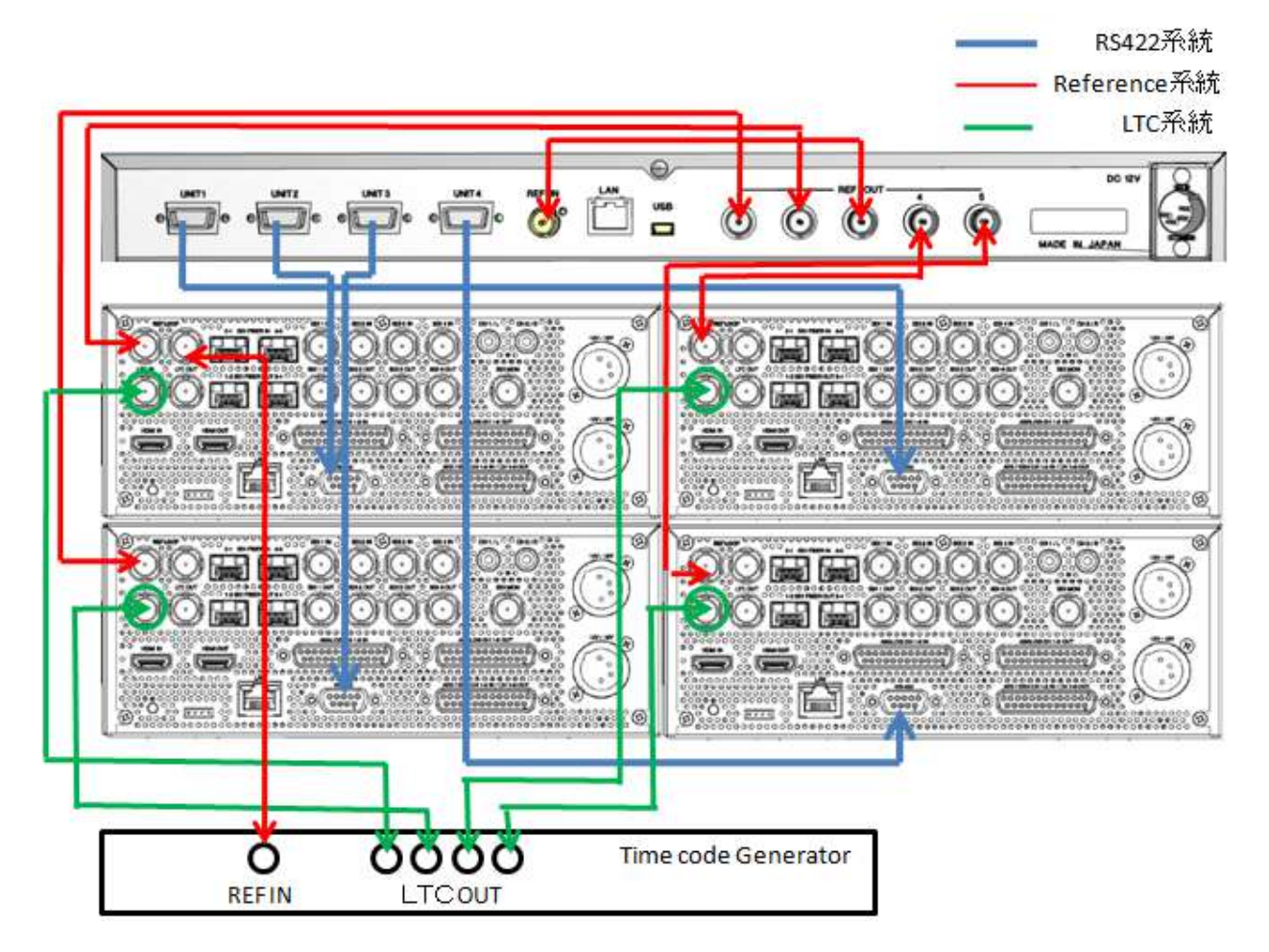

Note: HDMI信号による記録動作には、外部のタイムコードジェネレータを用意してKiPro Ultra Plus各4台の LTC IN端子にLTCを入力する必要があります。

#### 起動

KiPro Ultra Plusの電源を先に起動します。 次に、KiPro Ultra Plusの起動終了後に本体前面の電源スイッチをONにします。 ※本装置の起動イニシャルには、15秒程度かかります。

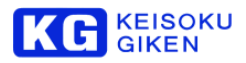

## 設定

本装置以外で、KiPro UltraPlusから初期設定を行います。工場出荷設定にて Presetを用意しております。 収録設定では、SDI入力もしくはHDMI入力のどちらかに設定します。 (尚、再生のみで使用される場合は、必要ありません)

Presetの読み出しは、以下の手順に従ってKiPro Ultra Plus4台すべてにおいて行ってください。 KiPro Ultra PlusのFront スイッチから実行します。

- ① [CONFIG] を押します。Front Panelにメニュがオーバーレイ表示されます。
- ② 調整ノブを回して メニュ項目 "91.1 Recall Preset"を選びます。
- ③ 調整ノブを1回押します。91.1 Recall Presetの階層に入ります。 調整ノブを回して所望のPresetを選び,JOGダイヤルを1回押します。

SDI入力を選択する場合 :Preset 1 (TC入力 SDI RP188) **Preset 2 (TC入力 LTC)** HDMI入力を選択する場合 :Preset 3 (TC入力 LTC)

- ④ 誤動作防止のため、"Confirm Action Recall From Preset ?"と確認が入ります。 調整ノブを OKに選択して1回押します。
- ⑤ Presetの読み出しと設定が完了するのを待ちます。 Preset時は,SSD MEDIAのunmount,mountが実施されます.。 この動作が完了するとPresetの設定は終了となります。

## 終了

本体前面の電源スイッチをOFFにします。 機器を移動などする際には電源スイッチをOFFにし、背面の電源コードを抜いて完全に停止させてから行ってく ださい。

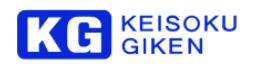

# <span id="page-6-0"></span>5 各部説明

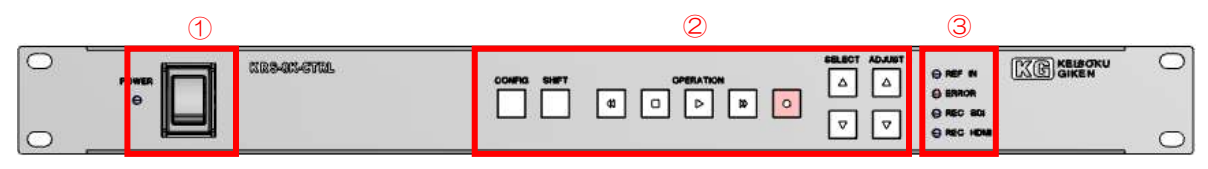

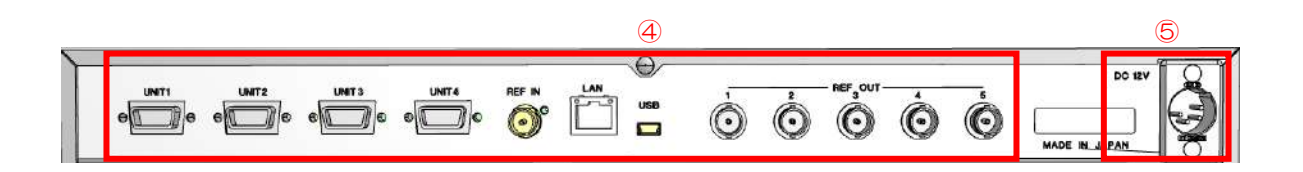

### ①電源スイッチ(POWER)

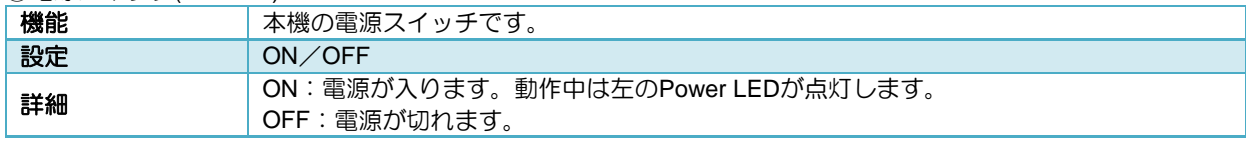

## ②オペレーションSW

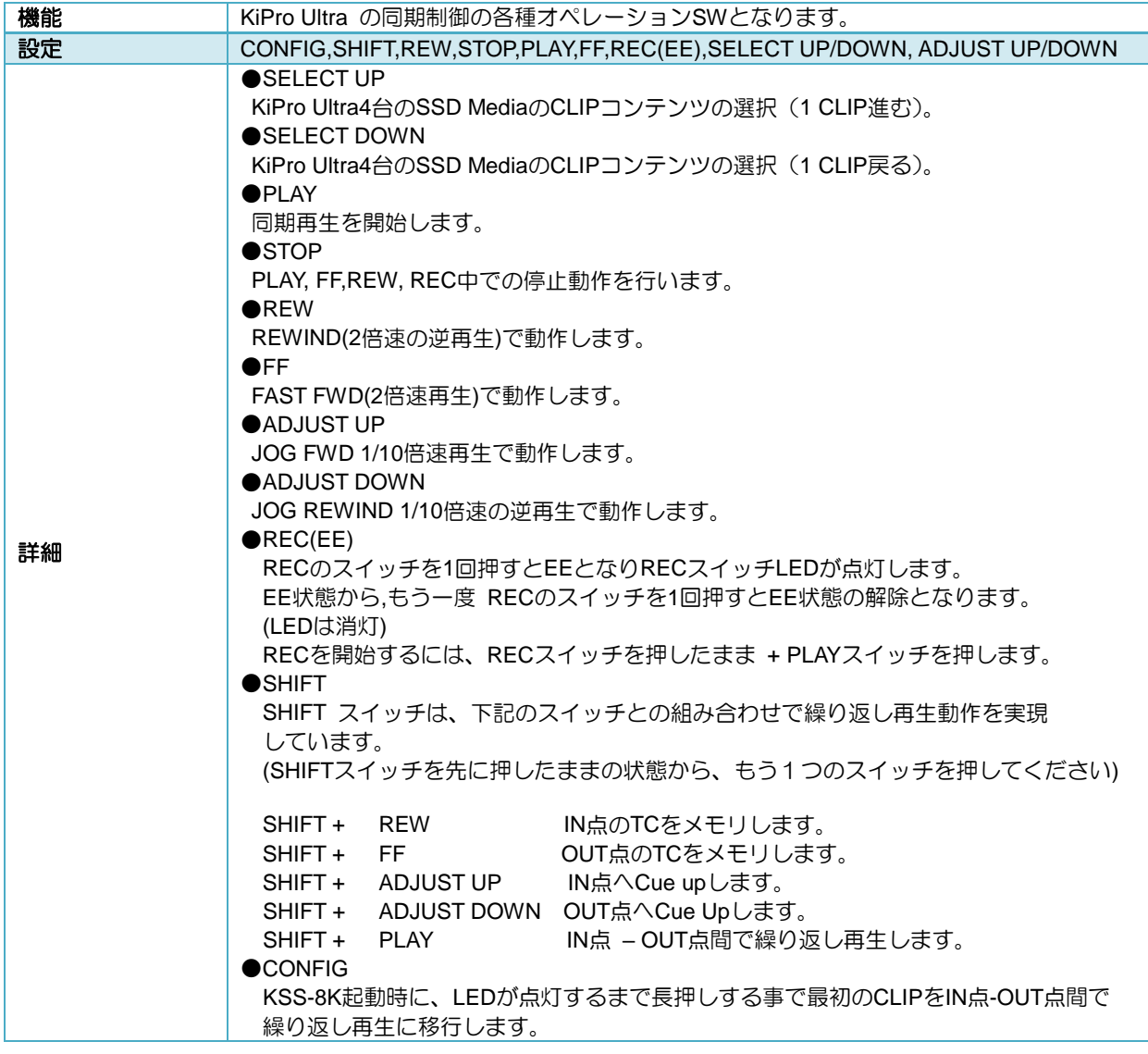

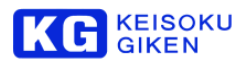

## ③ステータス LED

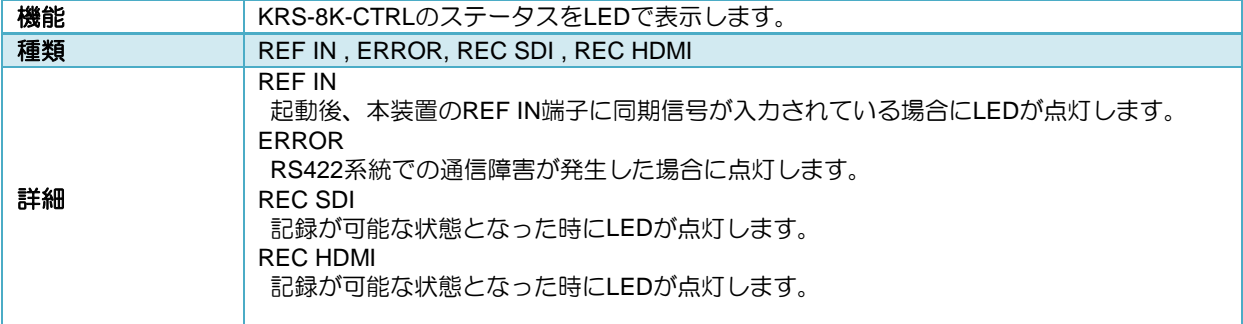

## ④接続コネクタ

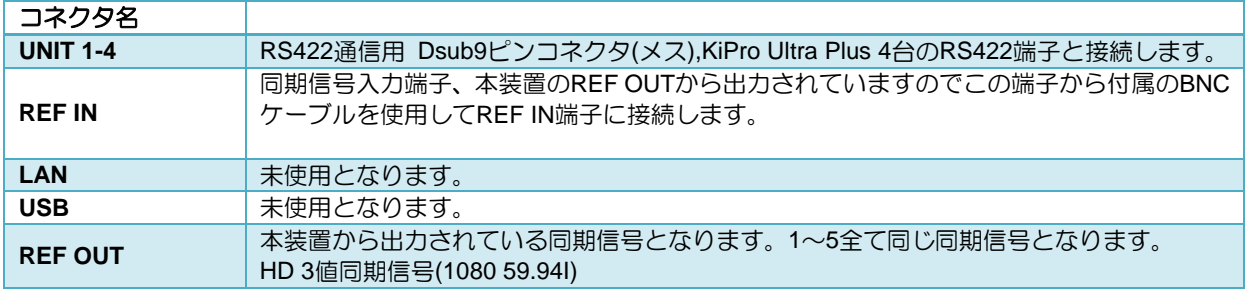

# ⑤DC電源入力

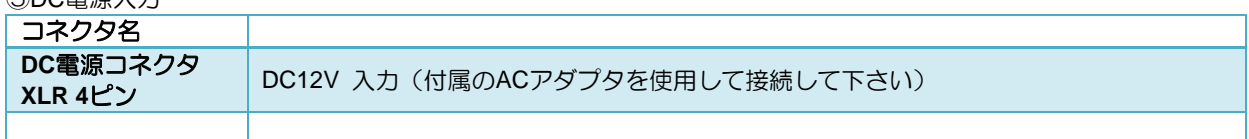

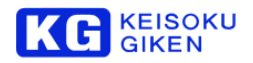

## 6 オペレーション

この章では、本装置を使用したオペレーションについて解説します。 本装置の起動後の状態から、各動作モードへの移行は下記のようになります。

- **PLAY**モード : PLAYモードでは、CLIPのSELECT, PLAY, REW,FF, AJDUST及び、SHIFT機能を使用した オペレーションが可能です。
- **REC(EE)**モード:REC(EE)モードでは REC ボタン、REC SDI,REC HDMIのLEDが点灯します。 EEを解除してPLAYモードに移行するには,REC(EE)モードでREC SWを1回押します。 \*)EE:入力映像スルー状態。

**STOP**モード : REC中、及びPLAY,REW,FF,スロー再生中に移行し STOP SWのみ有効となります。

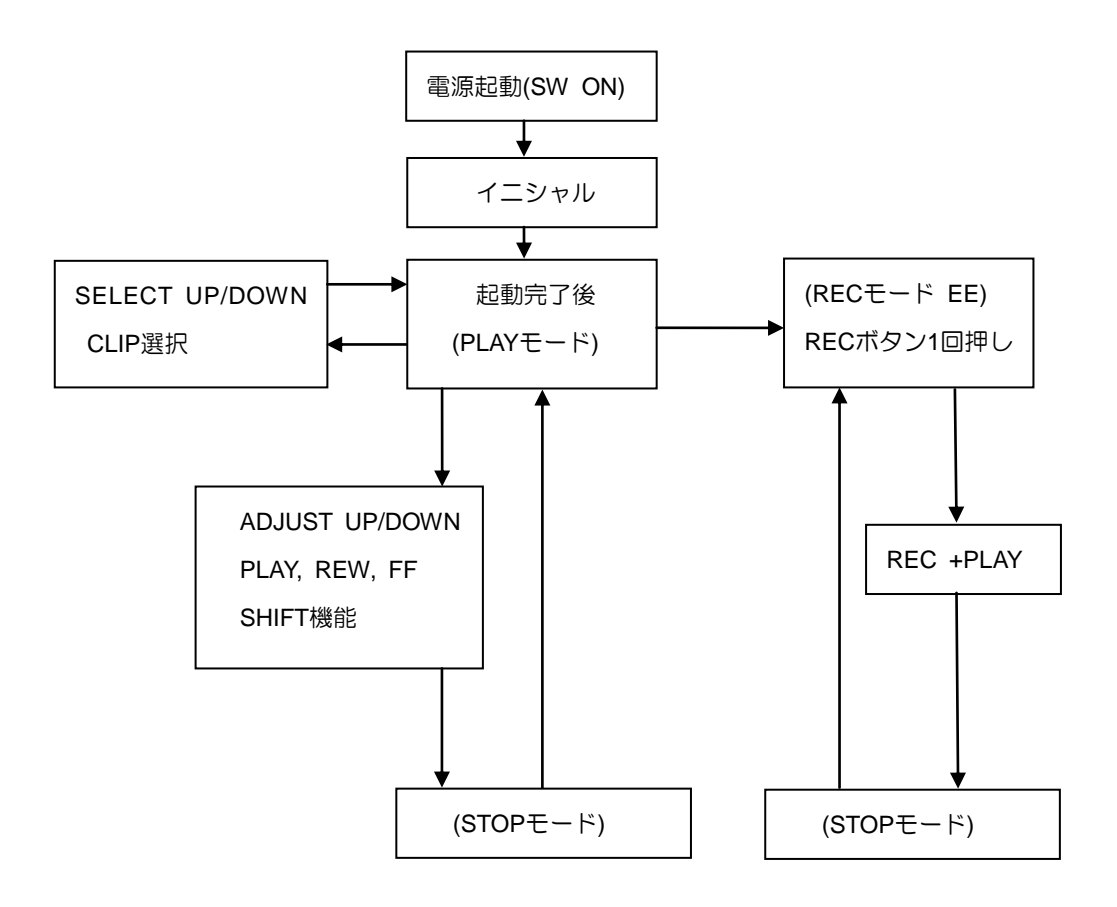

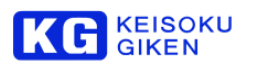

# スイッチ オペレーション

 ここでは,本装置に搭載されているスイッチによるオペレーションについて解説します。 本装置ではVTRライクなオペレーションを提供しております。KiPro Ultra Plus 4台を同時にオペレーションす る事が可能となりますが機能によっては同期制御の仕様から待ち時間を必要とするものもあります。

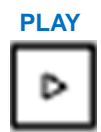

**PLAY** Play スイッチを押すと、KiPro Ultra Plus4台の同期再生の準備状態を経由した後,

再生を行います。再生準備から実際の再生までは、約10秒程度です。

Note :同期再生は、各KiPro Ultra 4台で選択しているCLIPのタイムコードが同じである時に再生 を開始する仕様となります。

 Note: 同期再生の安定動作の為、実行前にリトライ動作に入る事があります。その場合、待機 時間が、通常より長くなる事があります。

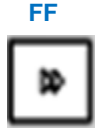

 **FF** FAST FWD スイッチを押すと、KiPro Ultra 4台に対して2倍速再生を行います。 但し、FF動作についてはKiPro Ultra Plus 4台の同期動作の保証はしておりません。

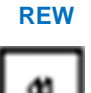

 **REW** REWIND スイッチを押すと、KiPo Ultra Plus 4台に対して2倍速の逆再生を行います。 但し、FF時ついてはKiPro Ultra Plus 4台の同期動作の保証はしておりません。

## **ADJUST UP/DOW**

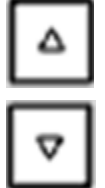

 ADJUST UP スイッチを押すと、KiPro Ultra Plus 4台に対して 1/10倍速の再生をします。 この再生時は、 PLAYとADJUST UPのスイッチ LEDが点灯します。 ADJUST DOWNスイッチを押すと、KiPro Ultra Plus 4台に対して 1/10倍速の逆再生をします。 但し、この動作時ついてはKiPro Ultra Plus 4台の同期動作の保証はしておりません。

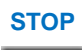

 **STOP** PLAY, FF,REW,ADJUST UP,ADJUST DOWN、RECの実行時にこのスイッチを押すと、各動作を 停止します。STOPボタンを押すと LEDが点灯して、次の動作準備状態が完了すると消灯します。

> Note1: STOPボタン LEDが点灯している間は、次の動作へ移行する事ができません。STOPボタ ンLEDが消灯するまでお待ち下さい。

> Note 2: PALY,FF,REW,ADJUST UP,ADJUST DOWN,REC中は、必ず一度STOPボタンを押して 各種動作を停止してから次のオペレーションが実行できる仕様となります。

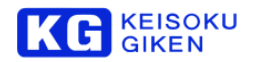

REC(EE) REC(EE)ボタンのLEDが消灯時、にこのボタンを押すと、映像入力スルー状態(EE)に移行します。

 REC(EE)ボタンのLED点灯している場合 このボタンを押すと映像スルー前の選択CLIPのタイムコード位置にCue upします。 Note: SSD PAKにCLIPが1つもない状態で起動した場合はCLIPがありませんので上記の動作 になりません。また、起動直後のEE状態の場合はカレントCLIPが選択され、KiPro Ultra Plusに表示されているタイムコード位置にCue upされます。

## 記録を開始するには?

このEE状態時のみ、記録を行う事ができます。 REC(EE)ボタンを押したまま + PLAY ボタンを押す。これで記録を開始します。 記録中は、REC LEDとPLAY LEDが点灯します。

EE 状態に移行すると Status LED の REC SDI 及び REC HDMI が点灯します。

## SELECT UP/DOWN

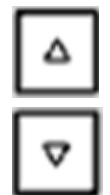

 このボタンを押すと、KiPro Ultra Plus のSSD PAK MEDIAに保存されているCLIPを選択できます。 UPは1つ次のCLIPへ進みます。DOWNは1つ前のCLIPに戻ります。保存クリップの順番は、タイムス タンプ管理となっており一番新しいものが最初に選択されます。

## **SHIFT** ボタンを使用したオペレーション

ここでは、SHITボタンによる便利機能について解説します。SHITボタンを押したままの状態で、もう1つのボ タンを押す組み合わせで下記の機能が利用可能になります。

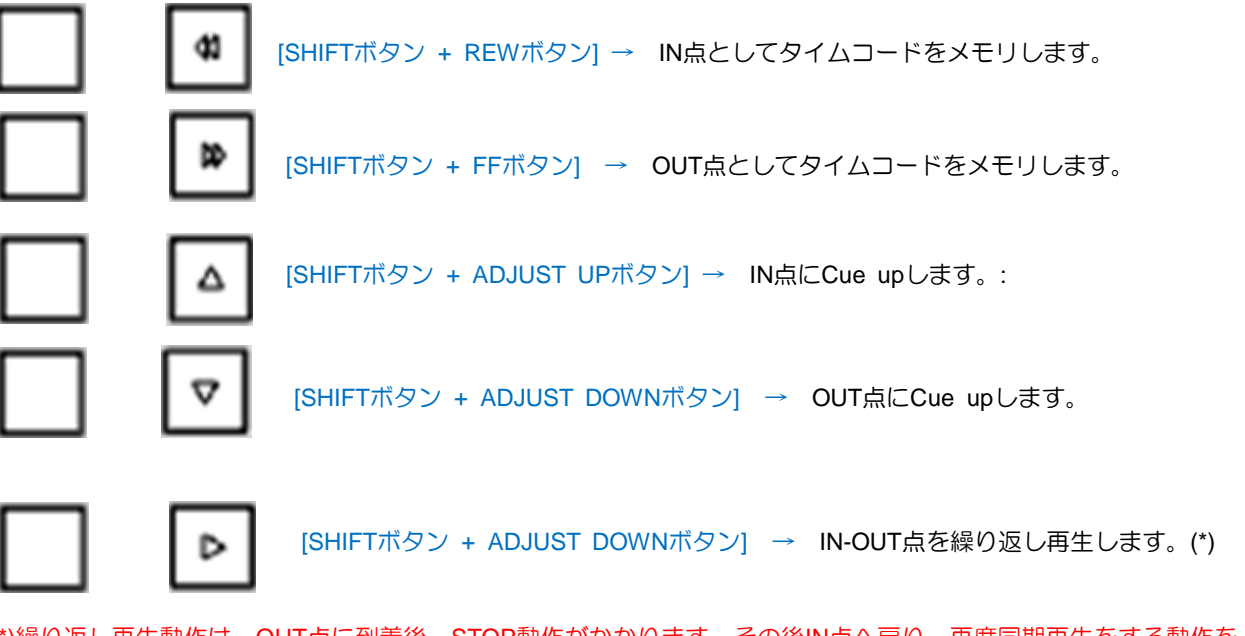

(\*)繰り返し再生動作は、OUT点に到着後、STOP動作がかかります。その後IN点へ戻り、再度同期再生をする動作を 繰り返す処理となります。また、この際OUT点は、本装置の制御仕様上4フレーム程度遅れてSTOPする事があります。

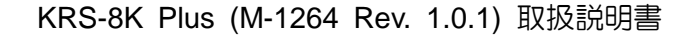

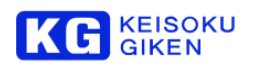

# 7 KiPro Ultra4台を使用した4分割映像のマッピング

KiPro Ultra Plus A~D の各 4 台を利用して、8K(7680 x4320) を下記のように 4 分割による出力となります。 入力も KiPro Ultra Plus A~D に対して同様のマッピングとなります。

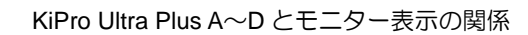

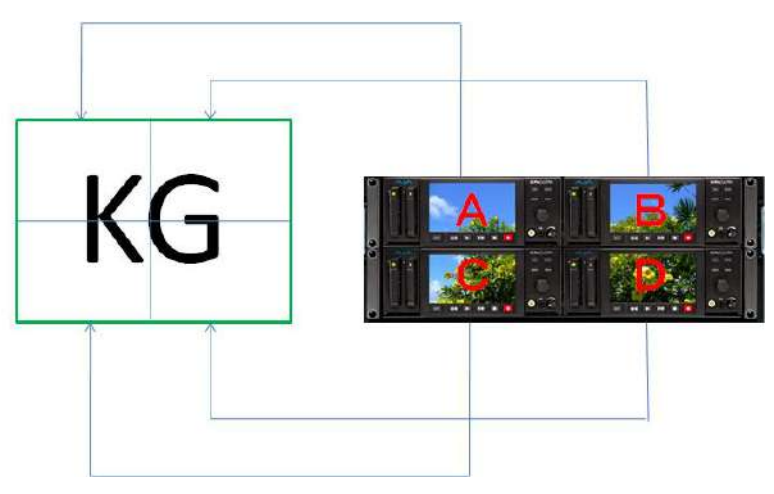

## 8 収録時間

SSD PAK1000GB を使用した収録時間の目安(Audio 2CH 使用時)

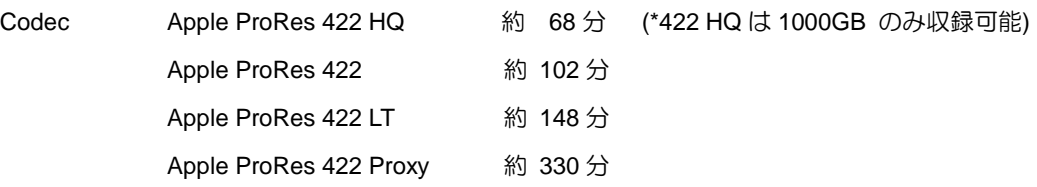

## SSD PAK 512GB を使用した収録時間の目安

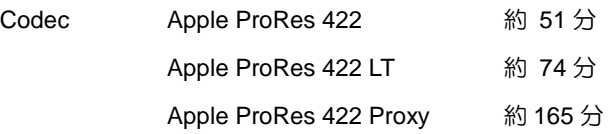

## SSD PAK 256GB の場合の目安

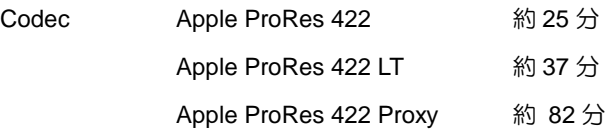

Note: 収録時間は AJA Data Calc によって得られた計算値となります。

http://www.aja-jp.com/downloads/category/22-dataratecalculator

Note: Apple ProRes 422 コーデックは、可変ビットレート(VAR)エンコーディングを利用している為、収録 される映像によって容量は若干異なります。

Apple ProRes コーデックについては、<https://support.apple.com/ja-jp/HT202410> を参照ください。

## 9 KRS-8K-CTRLの制限事項及び注意事項

#### 初期設定時のご注意事項

・KRS-8K-CTRLではKiPro Ultra Plus 4台のCONFIG設定やMEDIA設定を行う事ができません。工場出荷 設定にて各KiPro UltraにはPresetが読み出せるようユーザーに提供しています。ご使用前にユーザー所望のP reset#1~#3の読み出しをお願い致します。一度初期設定が行われると、KiPro Ultra Plus側は、設定が保 持されます。

・KRS-8K-CTRLとKiPro Ultra Plusには必ず Reference となる同期信号を入力してください。 特に、KRS-8K-CTRLは、REF IN端子に同期信号がない場合、電源投入後も Status LEDが点灯せず、動 作REFIN入力待ちの状態となります。

## 同期再生時の制限事項

- ・KiPro Ultra Plus で使用できる SSD Media は 256GB,512GB,1000GB となります。 対応コーデックは、Apple ProRes422 HQ 迄のコーデックでエンコードされた Quick Time のファイルと なります。
- ・再生可能なファイルは、KiPro Ultra Plus で認識するファイル形式に依存します。 認識するファイル形式については、P19 "KiPro ProRes file 作成時の注意事項"をご参照下さい。
- ・コンテンツファイルのタイムコードは全て必ず一致している必要があります。
- ・映像コンテンツによっては、4分割された映像の切れ目処理を苦手とする傾向のものが見られます。必ずしも 全てのコンテンツにおいて切れ目処理など保証できない事があります。 例えば) タイムラプスで構成されたコンテンツなど
- ・同期再生は、各4台のKiPro Ultra Plusで選択しているClipの確認をお願いします。 (タイムコード不一致時は、KiPro Ultra Plus Aのマスタータイムコードに合わせる動作が入ります。)
- ・本装置では、KiPro Ultra Plus 各 4 台の同期再生の調相動作が入る為、再生開始まで約7秒程度かかります。 \*稀に調相中に、各 KiPro Ultra Plsu との連動ができない場合は、EE 状態への移行処理を行い、調相の 再スタートを実行する場合があります。
- ・繰り返し再生の精度について、OUT 点で指定したフレームより 2~4 フレーム程遅れたフレーム位置から IN 点へ戻る仕様になります。また、1回の IN-OUT 点間の同期再生が終了すると、次の同期再生への 準備状態を経由する動作が毎回入ります。その為、次の再生開始まで約 15 秒程度の時間がかかります。
- ・本装置では、同期再生の STOP(停止)後、下記の動作を行います。 次の動作準備へ移行する為に 5 秒の待ち時間が必要となります。その間 STOP スイッチ LED は点灯した ままの状態となり、STOP スイッチ LED が消灯後、次の動作が可能になります。

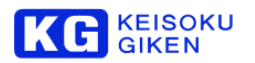

## 収録時の制限事項

- ・SSD MEDIA 512GB,256GB(\*)を使用しての収録 Apple ProRes422 のコーデック対応迄となります。 (\*)1000GB SSD MEDIA では、Apple ProRes422 HQ コーデック迄収録が可能です。
- ・HDMI 信号の収録

必ず外部装置から LTC を KiPro Ultra Plus 各 4 台へ入力する必要があります。

・収録中、ご使用の SSD Pak Media の容量が残り 10%の場合 KiPro Ultra 側で自動的に収録を STOP します。その際、本装置側では REC + PLAY スイッチの LED が点灯し たままとなります。手動にて STOP スイッチを押す事で、EE 状態へ移行します。

・収録精度について

KiPro Ultra Plus の仕様より、各 4 台の KiPro Ultra Plus で収録開始位置(フレーム)を合わせて収録する事がで きません。収録では、外部入力される LTC を基準にしますが各 4 台の KiPro Ultra Plus で 10 フレーム程度の 開始位置のずれが発生する可能性があります。

(収録開始フレームは、各 KiPro Ultra Plus で一定ではありません)

説明だけではわかりにくい為 以下の例を参照ください。

収録開始フレーム(TC)

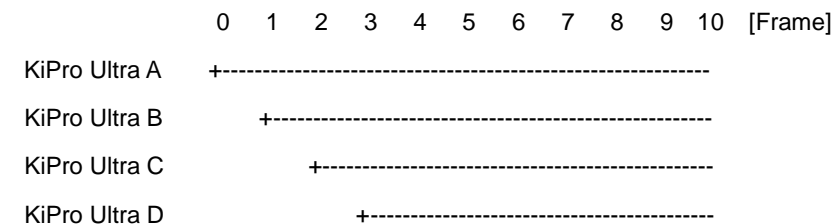

各 KiPro Ultra Plus 4 台を KRS-8K Plus コントローラから REC スイッチを押して一括で収録した結果の一例 です。収録 CLIP の開始タイムコードを見てみます。一番進んでいるのは KiPro UltraD の 3 フレーム目です。 この場合は、3 フレームから全ての KiPro Ultra で同じ TC で同期した映像が得られます。 従って収録時は、予め余裕を持っての収録をお願いします。

また、収録 CLIP の再生もずれたフレーム分再生の同期ずれが発生しますが、上記の例の場合は、3 フレーム 目からの再生開始で同期再生が可能になります。

ADJUST UP + PLAY ボタンで 1/10 倍速再生により、収録 CLIP のコマを少し進めてから収録 CLIP の再生を 実施してください。

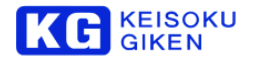

その他

- ・40℃を越えるような高温環境化では、プレイヤー・レコーダーユニットの推奨動作温度を超える為、異常 動作の原因となる場合があります。
- ・ご使用時、KiPro Ultra Plus の筺体上部から熱の排出を行っている為、筺体上部の風穴を塞ぐ機器設置方法 は異常動作を招く事があります。Kipro Ultra Pus のレコーダーの重ね置きでの利用は冷却効果が薄れてし まい動作異常の原因となる場合があります。
- ・KRS-8K Plus のコントローラでは、収録した CLIP を Delete(消去)する機能を有しておりません。カレント CLIP の Delete 方法については、11.APPENDIX の項をご参照下さい。
- ・本装置は、RS422 通信による制御構造となり KiPro Ultra Plus を RS422 Control のモードで使用します。 その関係から、再生時は CLIP の終わり位置(タイムコード)に達しても再生動作としては継続します。 この場合、CLIP の最終フレームでポーズ状態(映像が freeze)していますが明示的に STOP ボタンを押さない 限り、動作は停止しない仕様となります。
- ・ERROR LED 点灯時は、 RS422 通信障害が発生した場合に点灯しますが、速やかに電源を OFF し RS422 ケーブルのコネクタ接続やケーブルの不調がないかを今一度お確かめの上、本装置を再起動 して動作をご確認ください。

# 10 システムスペック

本装置は、制御ユニットによる同期運転システムです。基本的な技術仕様はKi Pro Ultraの情報をご参照ください。

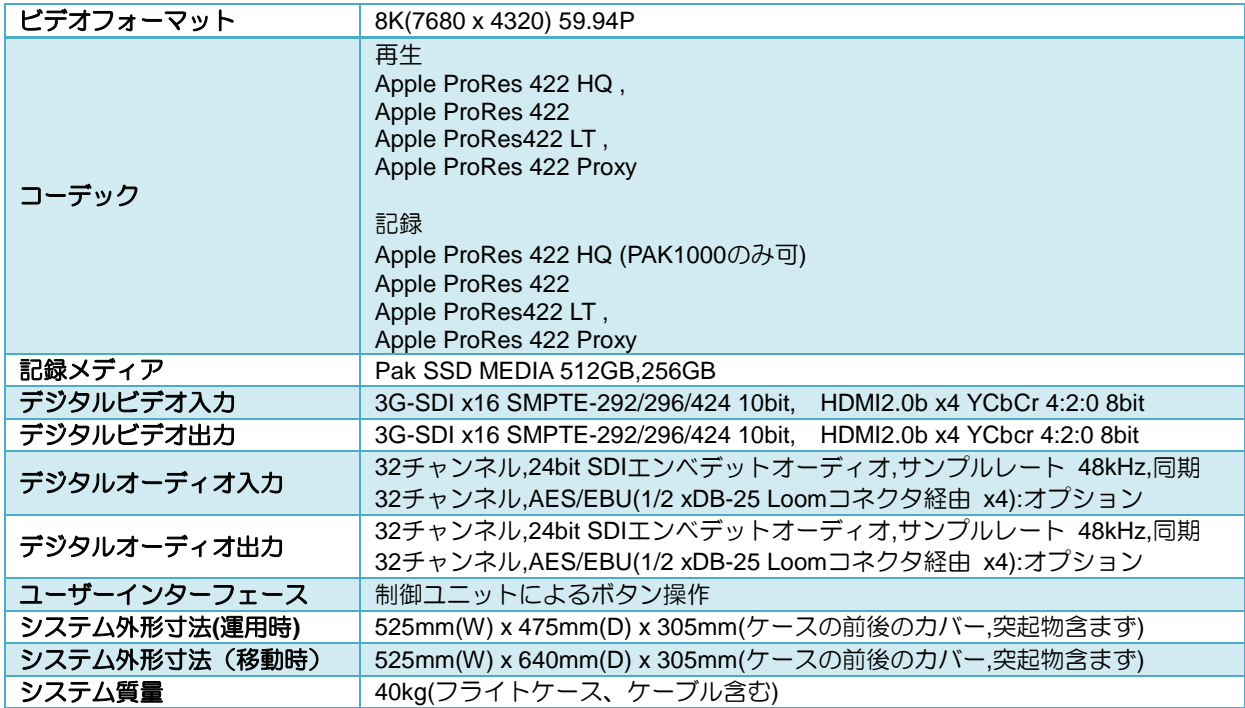

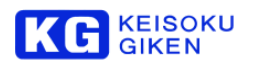

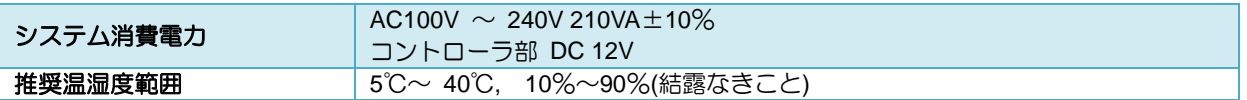

# 11 APPENDIX (KiPro Ultra Plusの各種設定、操作について)

本装置を利用した KiPro UltraPlus の各種設定及び操作について説明します。パラメーターの詳細は,KiPro Ultra Plus ユーザーマニュアルも併用してご参照ください。

■KiPro UltraPlus の設定 CONFIG , MEDIA メニュによる設定項目

 KRS-8K Plus コントローラでは、P6 で説明している Preset#1~#3 の読み出しによる設定変更を提供しています。 ここでは、Preset#1~Preset#3 で設定変更している KiPro Ultra Plus の項目について追加説明します。

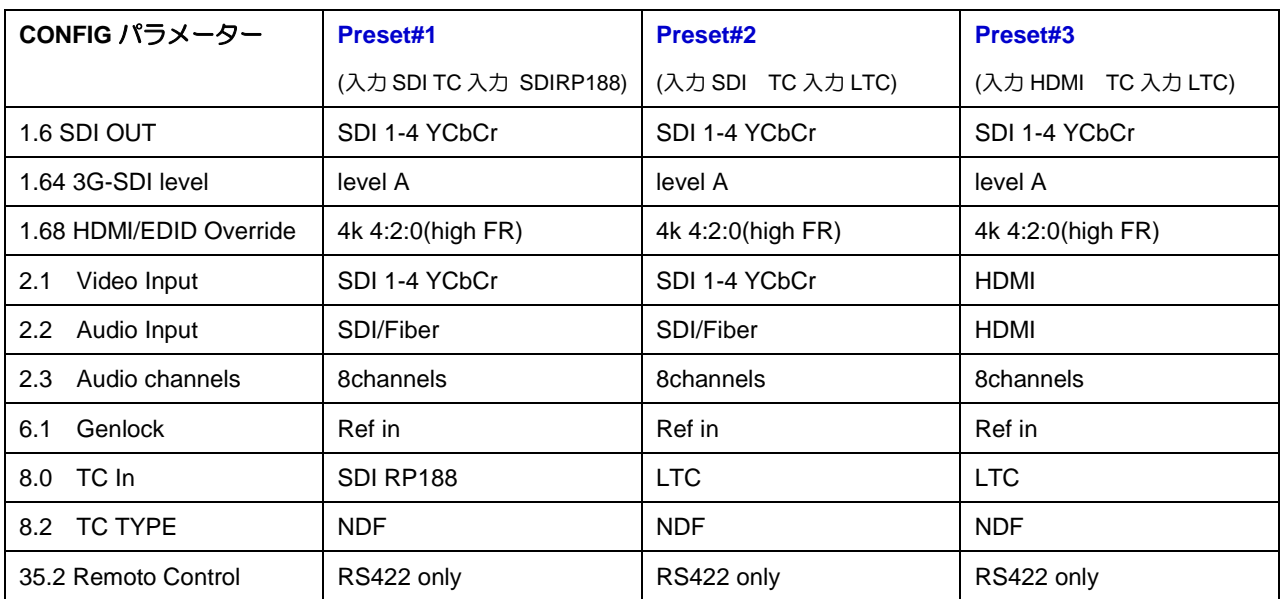

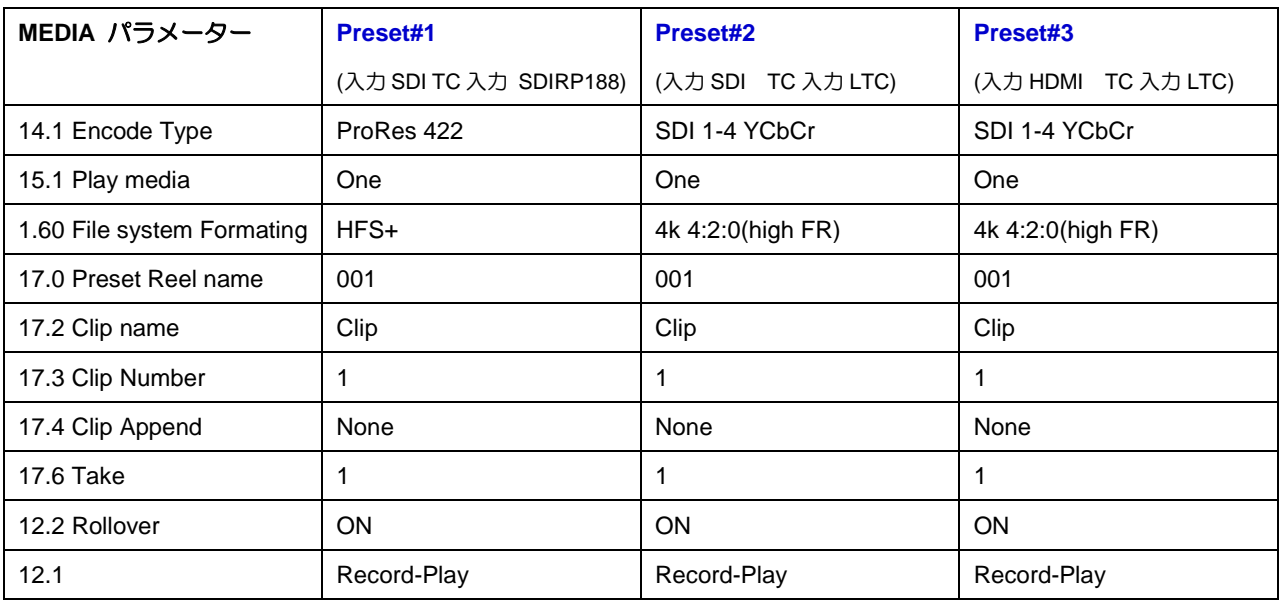

Note) 上記以外で、ユーザー所望の設定が必要な場合、各 KiPro Ultra Plus で個別に設定をして下さい。

例えば、levelB に設定したい時、KiPro Ultra Plus の CONFI 設定項目で 1.64 3G-SDI level のパラメーターを

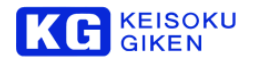

lelveA から levelB にする事で変更できます。

■KiPro Ultra Plus の Clip(コンテンツ)を Delete(消去)する方法

 本装置から KiPro Ultra Plus のメディアにある Clip(コンテンツ)を消去する事ができない為、下記に手動によ る Clip の消去方法について追加説明します。

- (手順)
- ① Delete (消去)する Clip を調整ノブで選択します。

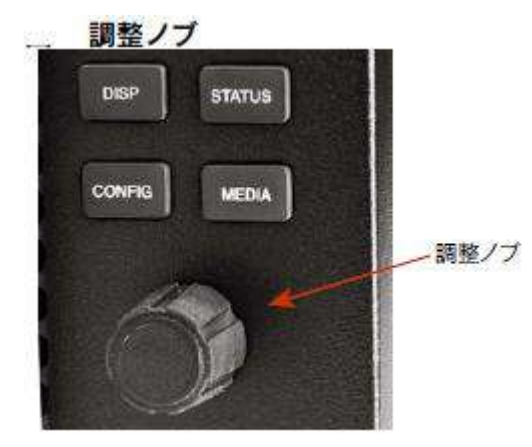

例えば)下記の場合には赤枠内の "SC1TK697" という Clip が選択される事になります。

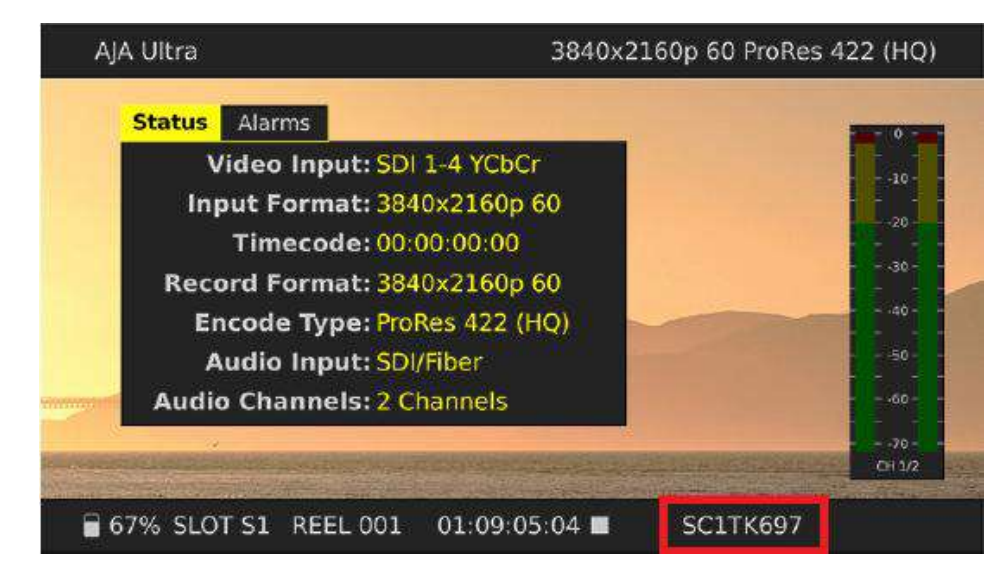

② KiPro Ultra Plus の MEDIA ボタンを押します。

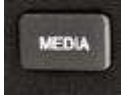

- ③ 調整ノブを回して "16.25 Delete Current Clip"のメニュ項目に移動します。
- ④ 調整ノブを 1 回押し、下記のメッセージが表示されます。

メッセージで "OK"に調整ノブを回して、調整ノブを押すと Clip の Delete(消去)は完了です。

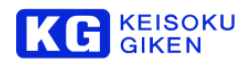

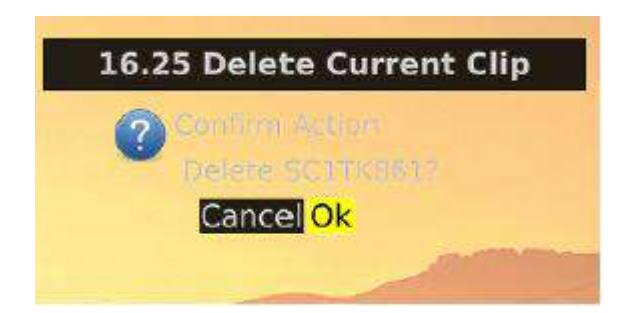

■ 収録クリップ名をカスタムでカスタマイズする方法 Preset の読み込み後、収録クリップ名は、Clip1TK1 という名前で収録され、TK 番号が収録毎にインクリメ ントされていきます。その数だけコンテンツが KiPro Ultra に保存されます。 ユーザー指定でクリップ名にカスタマイズする方法があります。これについては、KiPro Ultra Plus 日本語マ ニュアル(P44) "Custom Clip Naming"に詳細がございますのでそちらをご覧ください。 簡潔に方法を説明します。 ① KiPro Ultra のフロントにある MEDIA ボタンを押します。

- ② 調整用ノブで "19.1 CUSTOM CLIP"の項目に移動します。
- ③ ONで有効にします。
- ④ 調整用ノブで "19.2 CUSTOM NAME"に移動して調整用ノブを1回押します。 カスタムネーム設定画面とキーパッドが表示されます。ここでユーザー指定のユニークな名前に変更 することが可能です。

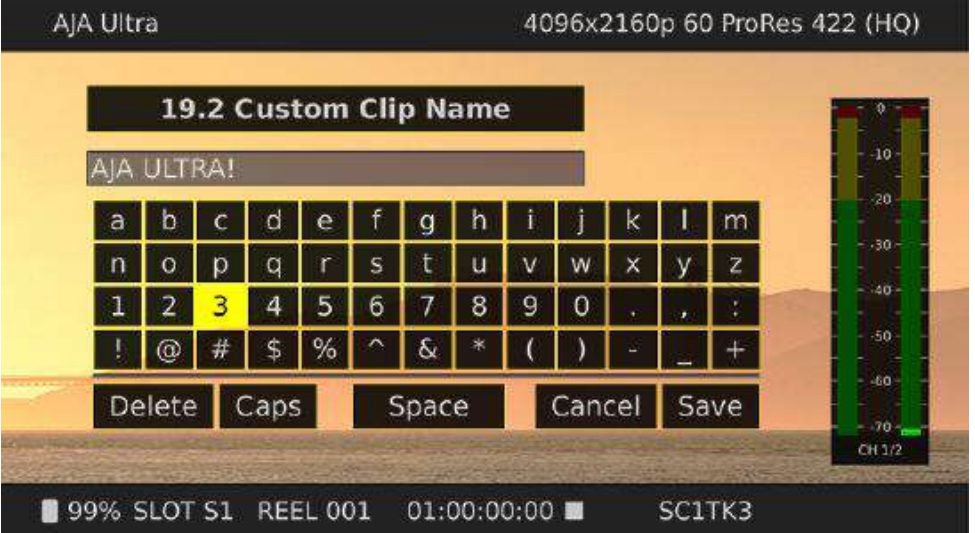

⑤ 調整用ノブで、"19.4 CUSTOM TAKE"に移動して収録のテイク番号を指定します。 1~999 まで指定が可能です。

■ SSD Pak メディアへのコンテンツ(Clip)ファイルの Download , Upload について SSD Pak メディアへのコンテンツの Download 方法 Download/Upload の方法 専用 SSD Pak メディアのリーダー(Pak Dock)を利用してご使用の PC に接続する事で,リムバーブル メディアとして認識します。ここからコンテンツファイルの Download/Upload が可能となります。

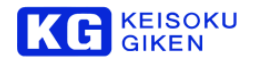

■KiPro Ultra Plus ProRes エンコード Quick Time file 作成時の注意事項

KiPro シリーズ製品における、ProResエンコードファイルの作成においてよくあるご質問と注意事項を明記したも のとなります。

- 1) ファイル形式は、以下の形式である必要があります。 Apple ProRes422 HQ Apple ProRes422 Apple ProRes422 LT Apple ProRes422 Proxy でエンコードされた.mov(Quick Time move)ファイルとなります。
- 2) Apple ProRes エンコーディング可能なアプリケーションからエクスポートされた Quick Time move である事。 \*編集ソフトウエアによっては、Apple 認証を受けていない変換ソフトなどでは、再生ができない場合があります。

3) ファイルのオーディオ設定

ファイルのオーディオ設定は、以下である必要があります。

48kHz サンプリング/24bit データ 2ch もしくは 8ch のオーディオ

Note

 多くのアプリケーションでデフォルトでは、16bit オーディオでエクスポートされるようになっています。 KiPro Ultra Plus にファイルが現れない時は、Quick Time ファイルを生成する際のオーディオ設定を再確認 して下さい。

4) ファイルは AJA フォルダの下に置く必要があります。 専用 SSD PAK は、KiPro Ultra Plus 本体でのフォーマット後、"AJA"というフォルダが作成されます。 このフォルダ内にコンテンツファイルを配置して下さい。

## <span id="page-18-0"></span>12 改訂履歴

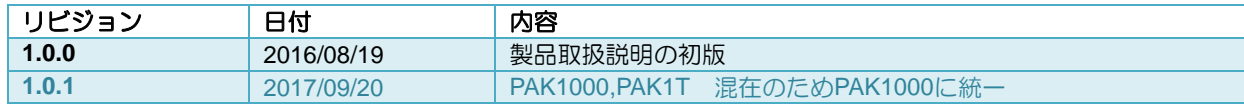

本資料に記載された製品および製品の仕様は、信頼性、機能、設計の改良などの理由により予告なく変更されること があります。

お問い合わせ先

(株)計測技術研究所 ビジュアルウェア・カスタマ・サポート URL:https://www.keisoku.co.jp/vw/

E-mail:[VW-support@hq.keisoku.co.jp](mailto:VW-support@hq.keisoku.co.jp)